### **Инструкция по заполнению**

### **личного кабинета работника lkr.s-vfu.ru (ЛКР)**

## 1. Регистрация

Регистрация проходит на сайте [https://adsotr.s-vfu.ru/.](https://adsotr.s-vfu.ru/) Необходимо ввести ФИО, паспортные данные и дату рождения. Если у вас есть доступ к WiFi сети EMPLOYEE, то данный логин и пароль подходят и для ЛКР.

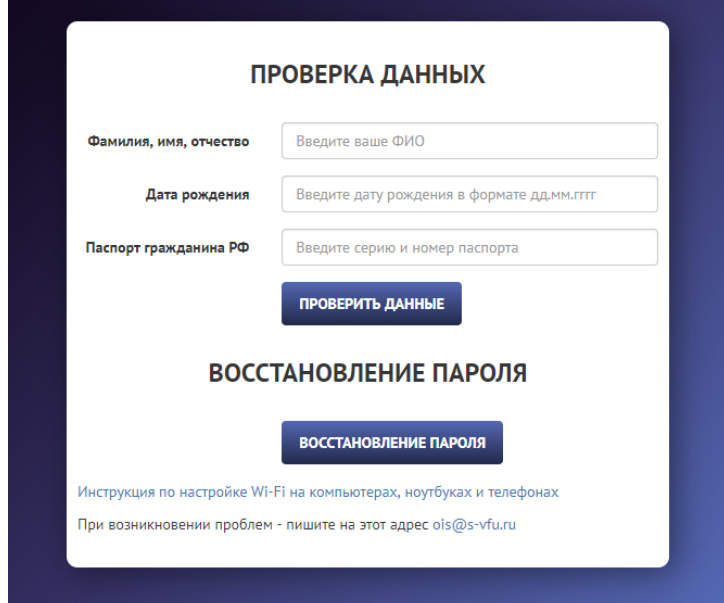

#### 2. Авторизация

Для того, чтобы авторизоваться заполните поля логин и пароль, нажмите вход.

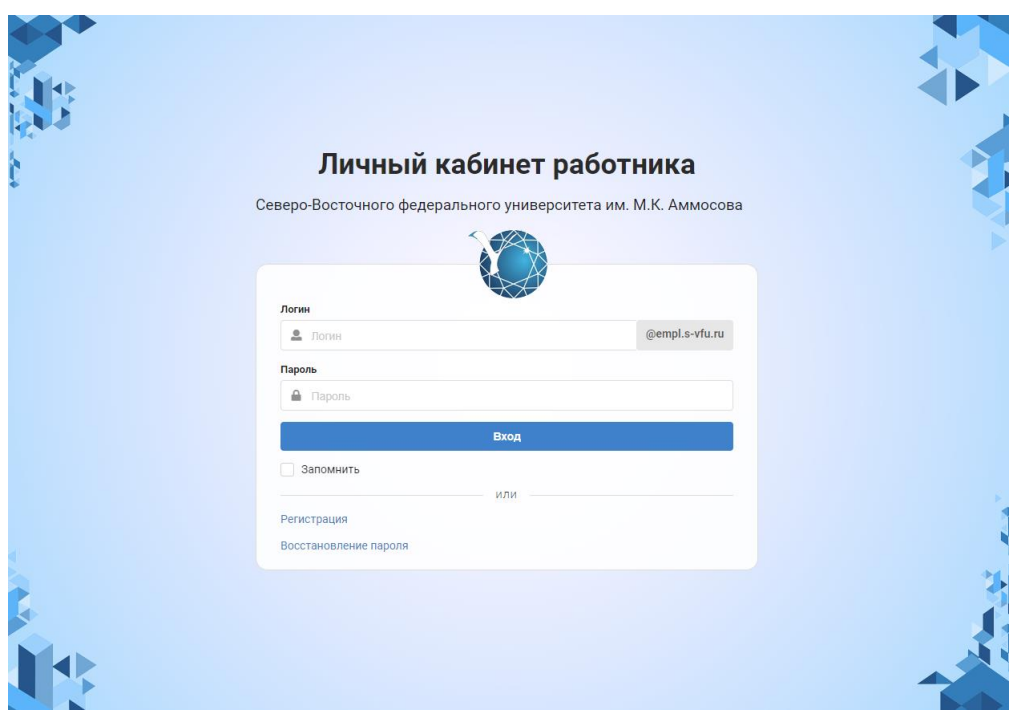

## 3. Заполнение профиля

ЛКР состоит из 45 различных форм, разделенных на 3 блока и 10 разделов. Пример заполнения формы «Статьи». Для добавления статьи необходимо в левом меню – в блоке «Научно-исследовательская деятельность» выбрать раздел «Статьи». Под надписью «Мои записи» нажать кнопку «Добавить».

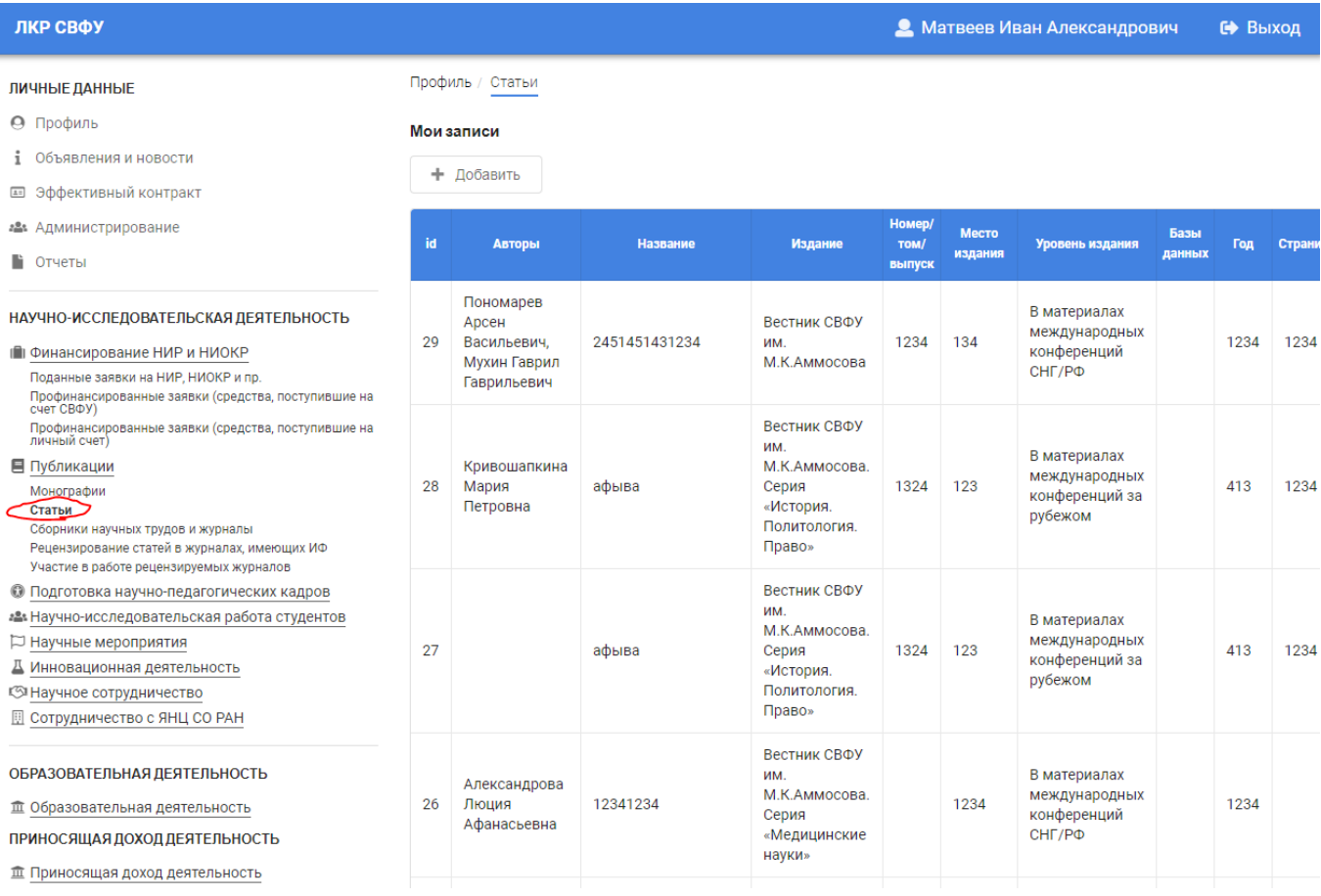

В открывшейся форме заполнить необходимые поля. Поля отмеченные «\*» обязательны к заполнению. После заполнения полей нажать кнопку «Сохранить»

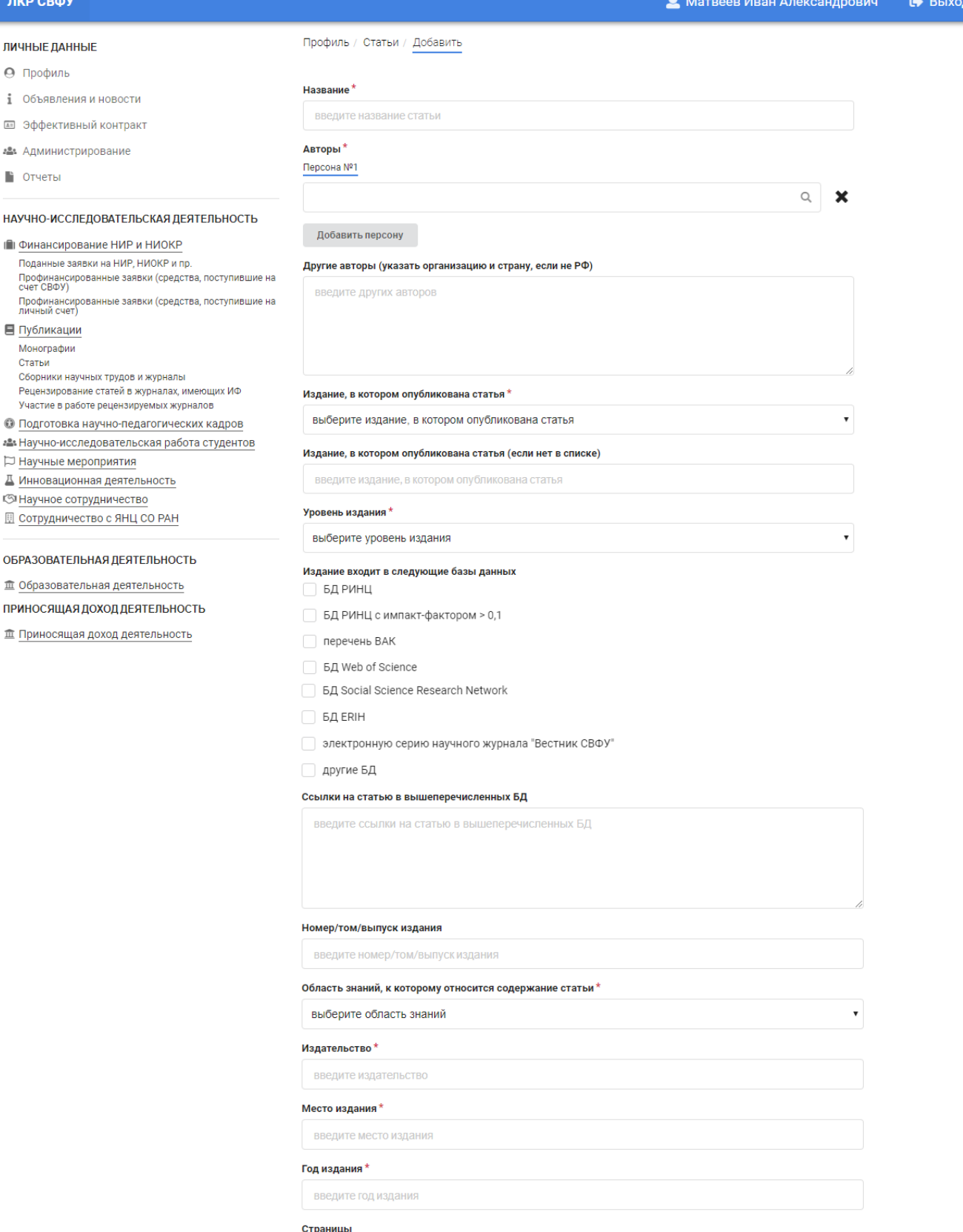

введите страницы

Статья опубликована за счет средств СВФУ

**Сохранить форму** 

После сохранения статья должна появиться в разделе «Статьи».

# 4. Отображение баллов

# Баллы по эффективному контракту будут отображены в пункте меню «Эффективный контракт».

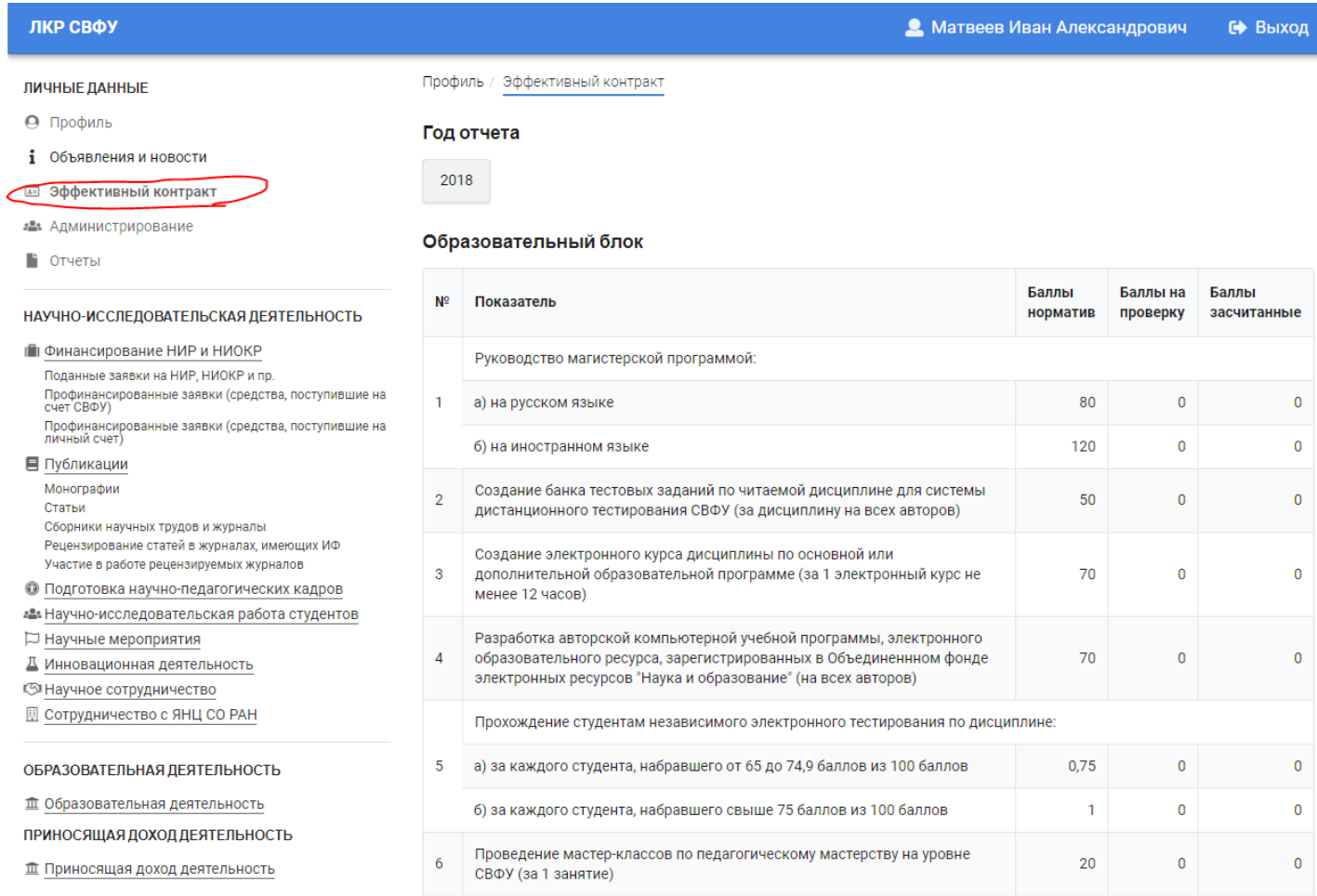